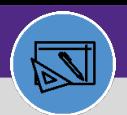

**WAREHOUSE**

# **WAREHOUSE**

# ABC CLASS REPORT

Provides guidance for how to run and view the ABC Class Analysis Report

## **DIRECTIONS:**

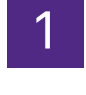

From the Facilities Connect Home Screen, navigate to the hamburger menu:

## Click on the **Inventory** section.

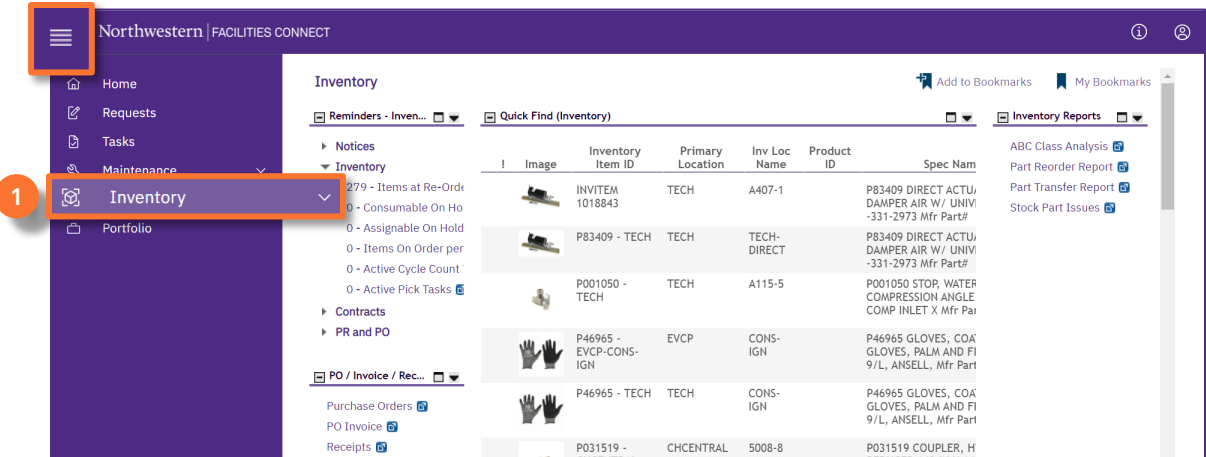

2

**2**

From the Inventory screen, locate the Inventory reports section:

## Click on **ABC Class Analysis** report.

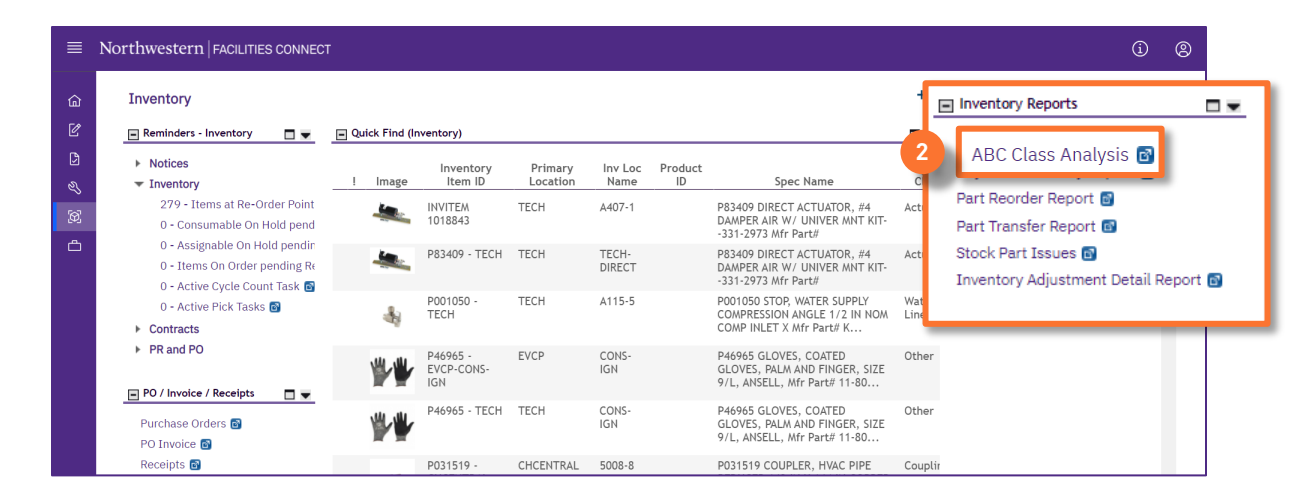

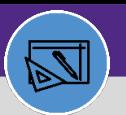

**WAREHOUSE**

## **WAREHOUSE** ABC CLASS REPORT

## **DIRECTIONS:**

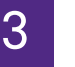

3 Upon clicking, the **ABC Class Analysis** will open:

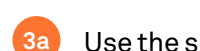

Use the search columns to sort and filter.

**3b**

Use the scroll bar on the bottom to view more columns.

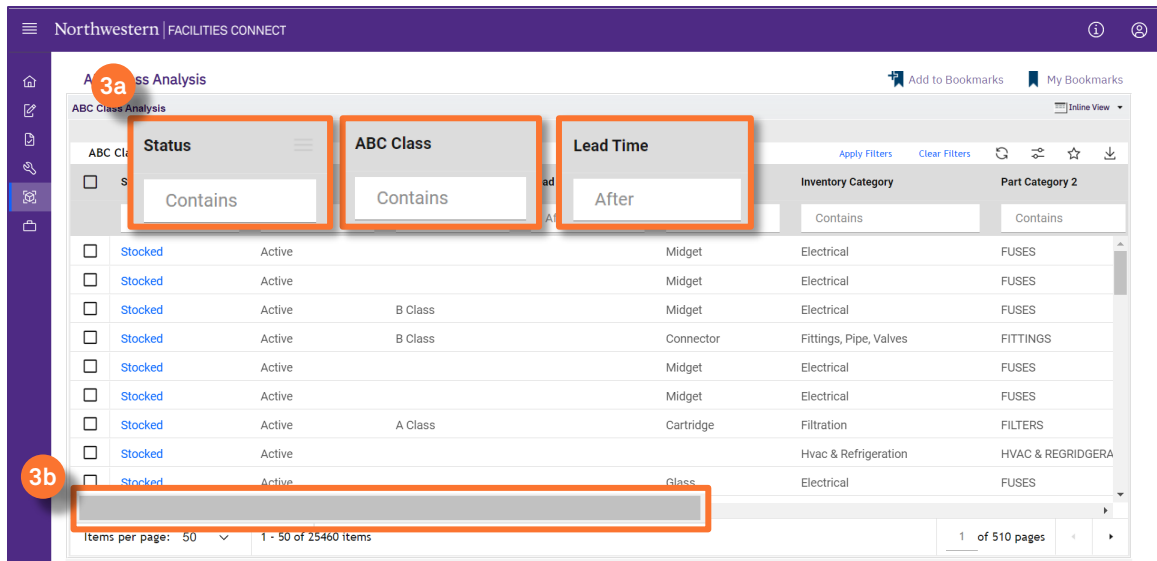

## **INFORMATION**

Column notes:

#### **Status:**

**Draft** – Part record saved, not ready **Review in Progress** – Part record awaiting approval **Active** – Part record ready **Revision in Progress** – Part record being updated **Retired** – Part record no longer needed

## **Lead Time:**

Time needed to get part ordered and in stock

## **ABC Class:**

- **A Class:** 4 times per year
- **B Class:** 2 times per year
- **C Class**: 1 time per year
- **D Class**: Fill work according to how many count can be posted on average week.